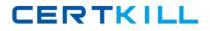

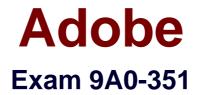

# Adobe Illustrator CC Recertification Exam

Version: 6.1

[Total Questions: 51]

http://certkill.com

CERTKILL

#### Question No:1

How would you navigate between multiple artboards using the Artboards panel?

- A. Click the Artboard Options icon.
- **B.** Click the arrows at the bottom of the panel.
- C. Double-click the name of the artboard.
- D. Double-click the number of the artboard.

#### Answer: D

Reference:

http://ptgmedia.pearsoncmg.com/imprint\_downloads/peachpit/peachpit/academic/AICCCIB \_Instructor\_Notes.pdf

#### **Question No:2**

You notice using Pixel Preview that the edges of some objects appear fuzzy. How should you identify these objects?

- A. Choose Select > Same > Appearance
- B. Choose Select > Object > Not Aligned To Pixel Grid
- **C.** Choose Select > Object > Point Type Objects
- D. Choose Select > Same > Blending Mode

#### Answer: B

Reference: http://www.adobepress.com/articles/article.asp?p=1929168&seqNum=5

#### **Question No:3**

You have generated CSS in your design, and in the CSS Properties Panel you want to paste one character style's CSS code into a web design application. How should you transfer the code?

- **A.** Right+click on a style and choose Export Options from the context menu.
- **B.** Right+click on a style and choose Generate CSS from the context menu.

**C.** Select a style, then click the Export Selected CSS button.

**D.** Select a style, then click the Copy Selected Style button.

## Answer: C

## **Question No:4**

You want to vary the width of one side of a stroke, in one area of a path, using the Width tool. How can you achieve this result?

**A.** Choose an option from the Variable Width Profile menu in the Control panel, then click and drag to the side of the path that you want to modify.

**B.** In the Stroke panel, change the alignment of the stroke on the path in the direction that you want the stroke modified.

**C.** Using the Width tool, click and drag to the side of the path that you want to modify.

**D.** Choose the Width tool, hold down the Option key (OS X) or Alt key (Windows), and drag in the direction that you want to modify the stroke.

## Answer: C

# **Question No:5**

How would you view only the artboard on screen and hide your toolbar and panels?

- **A.** Choose View > Edit Views.
- B. Click the Document Setup button in the Control panel.
- **C.** Click the Change Screen Mode button in the Tools panel.
- **D.** Choose View > Hide Windows.
- **E.** Choose Window > Hide All Windows.

#### Answer: E

Reference: http://www.cert-press.com/proddesc/SAMPLE\_CHAPTER/1426020996.PDF

## **Question No:6**

#### Adobe 9A0-351 : Practice Test

You want to make specific areas of an object partially or completely transparent based on the gray values of a second object placed in front. How should you set up the two objects?

- **A.** Select both objects and choose Object > Compound Path > Make.
- **B.** Group the two objects and choose Object > Clipping Mask > Make.
- C. Select the object in front and apply the Overlay blending mode.
- **D.** Draw or paste the second object into the first object's opacity mask.

## Answer: C

Reference: http://www.princeton.edu/~mlovett/reference/photoshop-compositing-basics.pdf

## **Question No:7**

You paint with the Eraser tool over an area containing multiple objects. When you release the mouse button, only a few of the objects in the painted area have been erased. What are two reasons not all the objects were erased? (Choose two.)

- A. Several items were symbols.
- B. Several items were filled with a spot color when erasing.
- C. Several items were selected when erasing.
- **D.** Several items were expanded objects when erasing.
- E. Several items were mapped to a perspective grid.

## Answer: A,E

## **Question No:8**

Click the Exhibit tab to see the exhibit.

CERTKILL

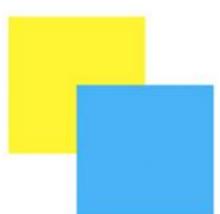

How can you change this so that where the two objects overlap, you see green (a combination of yellow and blue)?

**A.** Select the blue object and choose Screen from the Blending Mode pop-up menu in the Transparency panel.

**B.** Select both objects and choose Unite in the Shape Modes section of the Pathfinder panel.

C. Select the blue object and enable the Overprint Fill checkbox in the Attributes panel.

**D.** Select both objects and choose Intersect in the Shape Modes section of the Pathfinder panel.

## **Answer: D**

Reference:http://www.peachpit.com/articles/article.aspx?p=784304&seqNum=5

# Question No:9

Which properties are only displayed in the Info panel when transforming or moving an object?

- A. Radius and Diameter
- B. Distance and Angle
- C. x and Y Coordinates
- D. Width and Height

## Answer: C

Reference: http://help.adobe.com/en\_US/flash/cs/using/WSDDC37C13-E0B1-4382-8337-